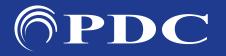

## PDC | Caring MR Suite® Quick Start

### CARING LIGHTING APP - MAIN CONTROLS

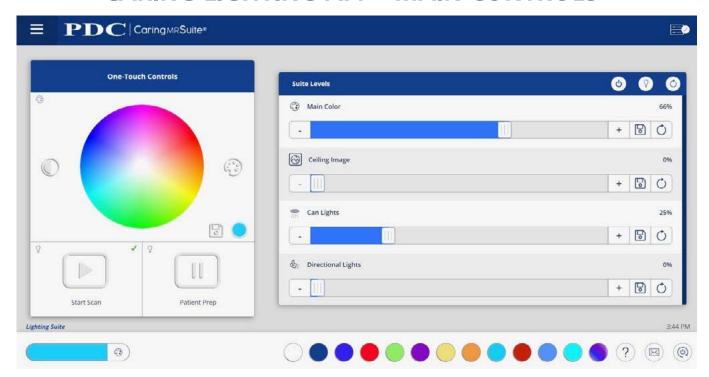

\*App features may vary

- One Touch Controls: At left, tap Color Wheel for any desired color, Start Scan for dim white lighting & Patient Prep for bright white set-up & procedure lighting
- **Suite Levels:** Tap or drag sliders to adjust respective lighting intensity
- Suite Levels > Light Bulb: Beside Lighting Levels tap Light Bulb icon for more options, including modifying **Start Scan & Patient Prep** presets (For more, see P2)
- **Suite Levels > Power:** Tap to turn off & on white lights
- **Lighting Color Presets:** Tap desired preset color at bottom of App to activate
- Rack + Checkmark Icon: Located at top right, this signifies your App is connected. If icon is red, first tap Power icon, bottom right, & tap Restart Tablet Toolkit or Reboot Tablet
- Mail Icon at Bottom Right: Displays App messages for troubleshooting purposes
- **Emergency (Top Right):** Press & hold to bring lights to full brightness
- **Menu Icon:** Located at top left of PDC logo & offers Admin options
- Power On/Off: Located at bottom right beside Mail icon. Tap for power options
- **Troubleshooting:** Tap **Power icon**. For App issues, tap **Refresh App** or **Reload App**. For connection issues, tap **Reboot Tablet**. For other issues, tap **Restart Server**

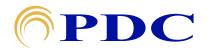

# PDC | Caring MR Suite® Quick Start

### CARING LIGHTING APP - CUSTOMIZING PRESETS

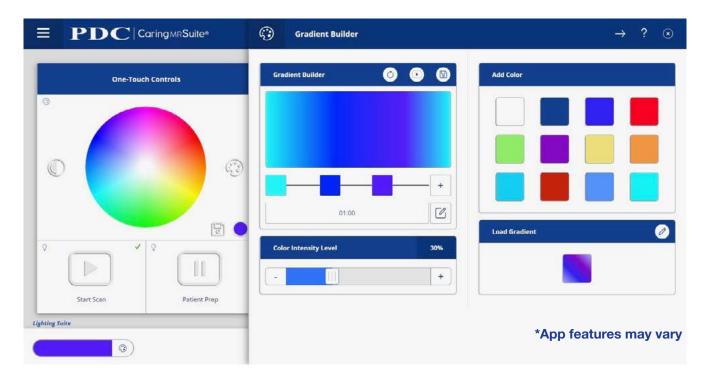

- To Modify Start Scan & Patient Prep Presets: Tap Light Bulb icon beside Suite Levels. Tap **Profile Editor** at top. Tap **Start Scan** at left, & adjust lights to desired levels. Tap **Save icon** beside all sliders, & **Save icon** beside Light Zone Levels. To set zones to different levels, tap **Link icon** below zone. Ensure it's gray & broken. Repeat for Patient Prep if desired
- **Editing Color Presets:** Tap **Pallet icon** beside Color Wheel for Color Sidebar. Use Color Wheel to select color. Tap **Save as Preset**. To delete a color, tap **Pencil icon** beside Presets, & tap to remove colors. Re-tap **Pencil** to close/save
- **To Create Color Changing Gradient Presets:** Tap **Half Filled Circle icon** to left of Color Wheel. Tap to choose from Preset Colors at right - or tap [+] icon to bring up Color Wheel for selection. Add as many colors as you wish, & tap & drag color squares to adjust timing between colors. Below color squares, tap the **Pencil/Edit** option to adjust the time of your Gradient. Beside Gradient Builder at top, tap **Play** icon to Preview & Save icon to save to your Presets. Tap Circular Arrow icon to refresh

#### Thank You!

We hope you and your patients love your new Caring Suite!

For **Training** needs, please contact **Jessica** at **jessica@pdcbiz.com** 

Scan for Video Tutorials & More Resources

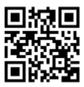

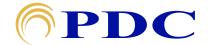